# **Quality-Related Costs (QM-IM-IC)**

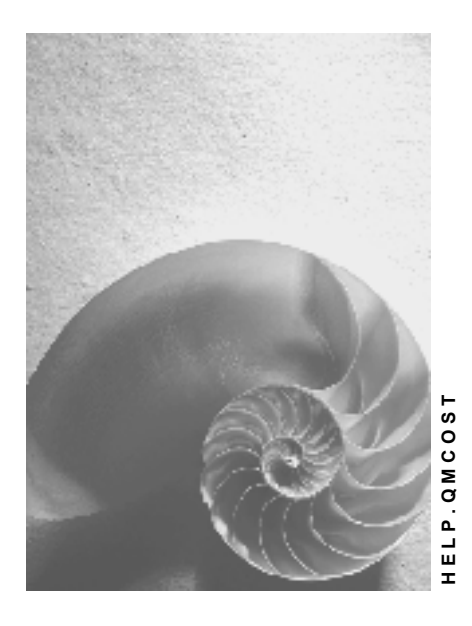

**Release 4.6C**

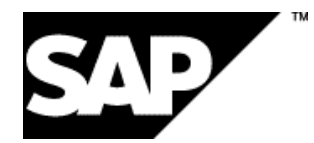

## **Copyright**

© Copyright 2001 SAP AG. All rights reserved.

No part of this publication may be reproduced or transmitted in any form or for any purpose without the express permission of SAP AG. The information contained herein may be changed without prior notice.

Some software products marketed by SAP AG and its distributors contain proprietary software components of other software vendors.

Microsoft®, WINDOWS®, NT®, EXCEL®, Word®, PowerPoint® and SQL Server® are registered trademarks of Microsoft Corporation.

IBM $^\circ$ , DB2 $^\circ$ , OS/2 $^\circ$ , DB2/6000 $^\circ$ , Parallel Sysplex $^\circ$ , MVS/ESA $^\circ$ , RS/6000 $^\circ$ , AIX $^\circ$ , S/390 $^\circ$ , AS/400<sup>®</sup>, OS/390<sup>®</sup>, and OS/400<sup>®</sup> are registered trademarks of IBM Corporation.

ORACLE<sup>®</sup> is a registered trademark of ORACLE Corporation.

INFORMIX<sup>®</sup>-OnLine for SAP and Informix<sup>®</sup> Dynamic Server ™ are registered trademarks of Informix Software Incorporated.

UNIX<sup>®</sup>, X/Open<sup>®</sup>, OSF/1<sup>®</sup>, and Motif<sup>®</sup> are registered trademarks of the Open Group.

HTML, DHTML, XML, XHTML are trademarks or registered trademarks of W3C®, World Wide Web Consortium,

Massachusetts Institute of Technology.

JAVA $^{\circledR}$  is a registered trademark of Sun Microsystems, Inc.

JAVASCRIPT<sup>®</sup> is a registered trademark of Sun Microsystems, Inc., used under license for technology invented and implemented by Netscape.

SAP, SAP Logo, R/2, RIVA, R/3, ABAP, SAP ArchiveLink, SAP Business Workflow, WebFlow, SAP EarlyWatch, BAPI, SAPPHIRE, Management Cockpit, mySAP.com Logo and mySAP.com are trademarks or registered trademarks of SAP AG in Germany and in several other countries all over the world. All other products mentioned are trademarks or registered trademarks of their respective companies.

## **Icons**

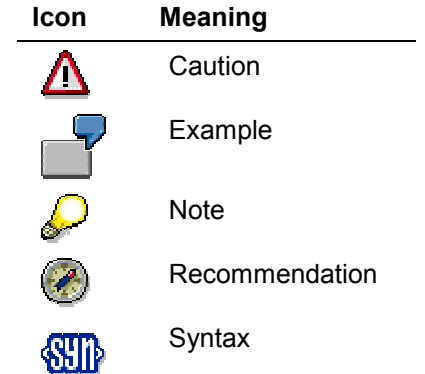

## **Contents**

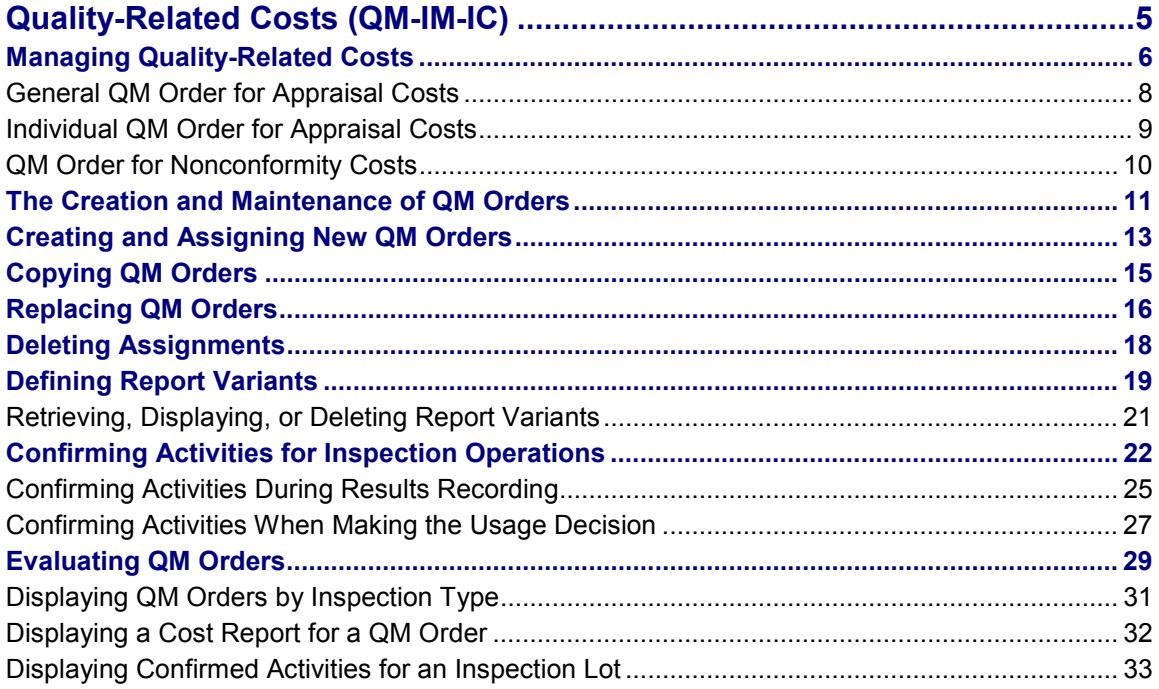

**Quality-Related Costs (QM-IM-IC)**

## <span id="page-4-0"></span>**Quality-Related Costs (QM-IM-IC)**

### **Purpose**

Quality-related costs are the costs that are incurred by a company for planning and assuring the quality of a product or service, based on predefined quality requirements. These costs cover a wide range of expenses relating to the tasks of quality assurance. In the *Quality Management* (QM) application component there are the following quality-related costs:

#### **Appraisal costs**

These costs are associated with inspection processing activities (for example, labor, material and equipment costs for inspections).

#### **Nonconformity costs**

Nonconformity costs cover internal or external nonconformities that are associated with a product or service (for example, defect costs, rework costs or warranty expenses). You record costs of this type when you process quality notifications.

In the QM component, you can only record the **actual** appraisal and nonconformity costs. Functions for managing **planned costs** are currently not supported. Other types of qualityrelated costs, such as prevention costs, can also be recorded in other R/3 application components. For example, you can record the expenses for training the quality inspectors in the Human Resources (HR) component.

## **Implementation Considerations**

The recording of quality-related costs is essential for a successful quality management program. In many companies and service organizations, the quality-related costs can represent a sizable share of the organization's expenditure. By recording its quality-related costs effectively, a company can control these costs and improve quality. This results in increased productivity and competitiveness, while improving customer satisfaction.

#### **Managing Quality-Related Costs**

## <span id="page-5-0"></span>**Managing Quality-Related Costs**

## **Purpose**

The Controlling (CO) application component is responsible for managing all costs in the R/3 System (for example, planning, monitoring, settling, and analyzing all costs that originate in the different operational areas of a company). The CO component maintains different order categories to classify the cost-related orders that originate in the various SAP applications. In the CO component, **order category 06** is defined as the category for managing the quality-related costs.

> It is possible to manage quality-related costs in the CO component with or without the interaction of the Quality Management (QM) application component. If you do not require the Quality Management functions to manage your costs, you do not need to make any special settings in the QM component.

## **Process Flow**

If you want to process quality-related costs in the QM component, the following steps are necessary:

- 1. Create a QM order for the management of quality-related costs
- 2. Confirmation of the quality-related costs (in the form of activity times) on the QM order
- 3. Settlement of costs for the Controlling (CO) application component

#### **QM order**

The functions for inspection processing and quality notifications processing must be linked to the CO component. The QM component uses the **QM order** for this purpose. The appraisal and nonconformity costs are collected in QM orders. These orders are then processed by the CO component. The following types of QM orders are defined in the standard system:

- General QM orders [Page [8\]](#page-7-0) for appraisal costs
- Individual QM orders [Page [9\]](#page-8-0) for appraisal costs
- QM orders for nonconformity costs [Page [10\]](#page-9-0)

You can define additional types of QM orders in QM Customizing to suit your requirements.

### **Confirming Quality-Related Costs in QM**

In the QM component, appraisal costs and nonconformity costs are recorded in different ways:

**Appraisal costs**

In the logistics applications of the R/3 System, you cannot record appraisal costs directly in monetary terms. Instead, you record these costs on the basis of **activity times**. These are the times required to carry out an **activity type** for an inspection operation (for example, setup, machine or labor times). In the CO component, the confirmed activity times for a QM order are converted to actual costs on the basis of predefined **prices**.

**Nonconformity costs**

#### **Managing Quality-Related Costs**

In the QM component, you can only create a QM order. The system automatically assigns this QM order to the quality notification you are currently processing. The nonconformity costs are debited to the QM order in the CO component.

#### **Overview of Quality-Related Costs**

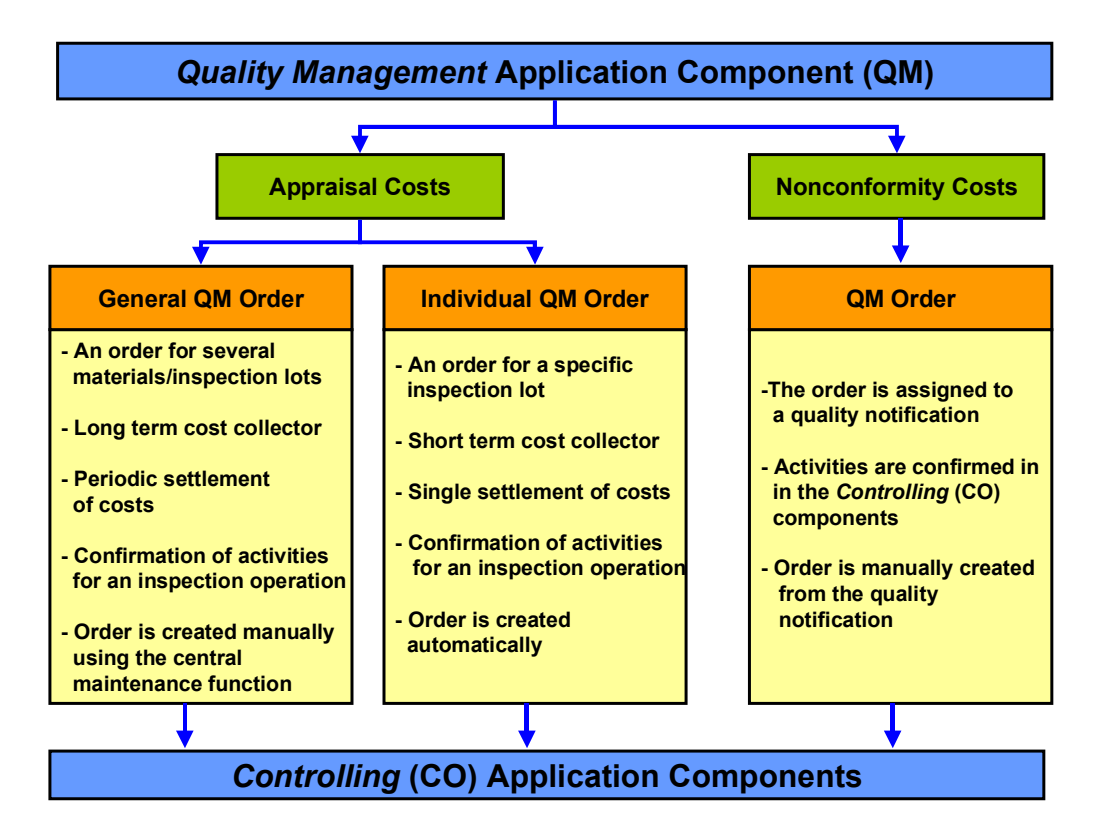

#### **General QM Order for Appraisal Costs**

## <span id="page-7-0"></span>**General QM Order for Appraisal Costs**

### **Use**

General QM orders are defined as order type **QL01** in the standard system. This order type has the following properties:

- The order is a long-term cost collector
- The order accumulates the costs on a lump sum basis for all the materials or inspection lots that are assigned to the order. You cannot, therefore, assign the costs to individual materials or inspection lots.
- The costs are settled in the Controlling (CO) component on a periodic basis (for example, once a month).

## **Features**

With a general QM order, you can:

- Assign **several** different materials or inspection lots to the order
- Confirm the activities for an inspection operation during results recording or when you make the usage decision
- Create the order manually using the central maintenance function for creating and assigning QM orders
- Use this type of order for goods movements without account assignments (for example, for normal goods receipt movements to warehouse stock)

**Individual QM Order for Appraisal Costs**

## <span id="page-8-0"></span>**Individual QM Order for Appraisal Costs**

### **Use**

In the standard system, individual QM orders are identified as order type **QL02**. This order type has the following properties:

- The order is a short-term cost collector.
- The order accumulates only the costs associated with the assigned inspection lot.
- The costs are settled in the Controlling (CO) component on a one-time basis.

## **Features**

With an individual QM order, you can:

- Assign only **one** inspection lot to the order
- Confirm the activities for an inspection operation during results recording or when you make the usage decision
- Specify in the material master that the order is to be created automatically when an inspection lot is created
- Post goods movements with account assignments (for example, internal CO orders or cost centers)

### **Determining the QM Order Type When Individual QM Orders for Appraisal Costs are Created**

When the system creates a QM order automatically at inspection lot creation, you can specify the order type on the basis of the inspection type. You can assign a QM order type to each inspection type in Customizing. This order type is copied when an inspection lot is created. If an order type is not assigned to an inspection type, the system uses the order type for QM orders with an individual account assignment as specified in the settings at plant level. You can also specify the order type in a customer enhancement.

#### **QM Order for Nonconformity Costs**

## <span id="page-9-0"></span>**QM Order for Nonconformity Costs**

### **Use**

QM orders for nonconformity costs are identified as order type **QN01** in the standard system. This order type has the following properties:

- The order is assigned to a quality notification.
- The costs for the order are settled in the Controlling (CO) component.

With a QM order for nonconformity costs, you must:

- Specify an account assignment for the order (for example, cost center, sales order or controlling area).
- Create the order when processing a quality notification.

**The Creation and Maintenance of QM Orders**

## <span id="page-10-0"></span>**The Creation and Maintenance of QM Orders**

### **Use**

You use this function to process QM orders for different order types.

### **Features**

You can use this function for the following activities:

- Processing QM orders for appraisal costs
- Processing QM orders for nonconformity costs
- Manual creation of unassigned QM orders

### **Processing QM Orders for Appraisal Costs**

You can assign a QM order for appraisal costs to a material and/or inspection lot. The **material master record** serves as the central control object for creating a QM order. You can maintain QM orders in the material master record and specify whether the system should create a general or individual QM order.

The *Quality Management* (QM) application component also has a **central maintenance function** that you can use to assign QM orders to one or more materials. The system then maintains the respective material master records automatically.

#### **Maintenance of QM Orders in the Material Master Record**

In the QM inspection setup of the material master record, you can maintain the following fields for a QM order manually:

*Individual QM order*

If you set this control indicator, the system creates an individual QM order [Page [9\]](#page-8-0) for this combination of material and inspection type when an inspection lot is created. To create an individual QM order, the inspection lot must have an account assignment (for example, a cost center specified in a purchase order).

If the inspection lot does not have an account assignment, and a general QM order [Page [8\]](#page-7-0) is assigned to the inspection type in the material master record, the general QM order is used as an account assignment for the inspection lot instead of the individual QM order.

*QM order*

In this field, you can either enter the QM order number manually or you can let the system maintain the field automatically, if you created and assigned an order using the central maintenance function (see below).

#### **Using the Central Maintenance Function for QM Orders**

You can use the central maintenance function for QM orders to create and assign general or individual QM orders to one or more materials. This function consists of a report that generates a list of materials based on the selection criteria for a combination of **plant**, **inspection type** and **material**. For each combination of material and inspection type, you can:

Create and assign new QM orders to materials [Page [13\]](#page-12-0)

#### **The Creation and Maintenance of QM Orders**

- Copy QM orders [Page [15\]](#page-14-0) and assign them to other materials
- Replace QM orders for materials [Page [16\]](#page-15-0)
- Delete assignments to materials [Page [18\]](#page-17-0)

You can also use this function to define **report variants** in which the selection criteria can be saved under the variant name. The report variant can then be called up and used without having to redefine the selection criteria. For more information about how to use report variants, see:

- Report Variant Types in QM [Ext.]
- Defining Report Variants [Page [19\]](#page-18-0)
- Retrieving, Displaying or Deleting Report Variants [Page [21\]](#page-20-0)

#### **Processing QM Orders for Nonconformity Costs**

You can manually create a QM order while processing a quality notification. For more information, see QM Orders in Notification Processing [Ext.].

#### **Manual Creation of Unassigned QM Orders**

You can use this function to create a QM order that is not assigned to a combination of material and inspection type. When the QM order is created, you can maintain a settlement rule. You can subsequently assign these QM orders to an inspection lot and/or a quality notification.

## **Activities**

To edit QM orders, you can choose the following menu paths:

- *Logistics* → Quality management → Quality planning → Logistics master data → Material → *Inspection setup→ QM order →....*
- **•** Logistics  $\rightarrow$  Quality management  $\rightarrow$  Quality inspection  $\rightarrow$  Costs  $\rightarrow$  ....

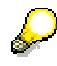

In most of the procedures for processing QM orders, you use the first menu path. If you use the second menu path, a menu appears that contains all functions that are relevant to the processing of QM orders and quality-related costs.

**Creating and Assigning New QM Orders**

## <span id="page-12-0"></span>**Creating and Assigning New QM Orders**

## **Prerequisites**

This procedure describes how to create and assign QM orders using the central maintenance function.

## **Procedure**

1. Choose Logistics  $\rightarrow$  Quality management  $\rightarrow$  Quality planning  $\rightarrow$  Logistics master data  $\rightarrow$ *Material → QM cost order → Assign.* 

The initial screen for creating and assigning QM orders to materials appears.

2. In the screen area for the quality data selection, enter the *plant, inspection type,* and/or *material.*

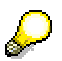

Note the following when entering selection criteria:

- You must at least enter the *plant*.
- Use the multiple selection function, if you want to use several different inspection types or materials.
- Use the class selection function, if you want to choose a material from a material class.
- 3. Choose *Create new QM order* and enter the desired order type.
- 4. Enter the required data in the screen area Account assignment for the new QM order.
	- If you want a complete, periodic settlement of costs using a cost center or CO internal order, set the *Standard settlement receiver* indicator.
	- If you want to settle the costs on the basis of several receivers or an account assignment object (for example, a profitability segment or asset) based on a distribution rule, choose *Specific settlement rule*.

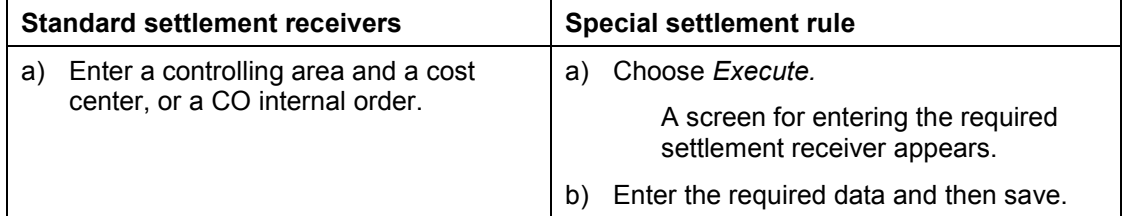

- 5. If necessary, enter additional data for the new QM order.
- 6. Choose *Program → Execute.*

The system generates a list of all materials that correspond with the entered selection criteria.

7. To assign a QM order to one or more combinations of material and inspection type in the list, proceed as follows (depending on your requirements):

#### **Creating and Assigning New QM Orders**

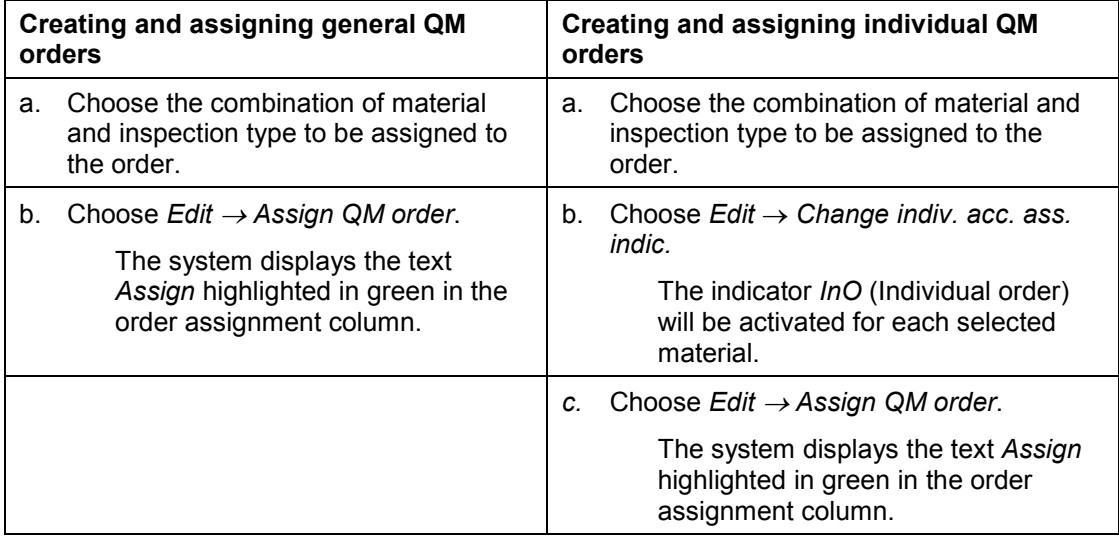

When you save the data, the system automatically assigns the QM orders to the selected materials, and enters the QM order numbers into the respective fields in the material master record.

8. Save the data to assign the orders.

#### **Copying QM Orders**

## <span id="page-14-0"></span>**Copying QM Orders**

### **Use**

You can use the central maintenance function to copy an existing QM order to one or more different materials.

## **Procedure**

1. Choose Logistics  $\rightarrow$  Quality management  $\rightarrow$  Quality planning  $\rightarrow$  Logistics master data  $\rightarrow$ *Material → QM cost order → Assign.* 

The initial screen for creating and assigning QM orders to materials appears.

2. In the screen area for the quality data selection, enter the *plant, inspection type,* and/or *material.*

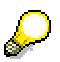

Note the following when entering selection criteria:

- You must at least specify the *plant*.
- Use the multiple selection function, if you want to use several different inspection types or materials.
- Use the class selection function, if you want to choose a material from a material class.
- 3. You must select the *Copy QM order* function.
- 4. In the screen area for the QM order to be assigned, enter the number of the QM order you want to copy.
- 5. Choose *Program → Execute.*

The system generates a list of all materials that correspond with the entered selection criteria.

- 6. Copy the selected QM order to a combination of material and inspection type by proceeding as follows:
	- a. Choose the materials, to which you want to assign an order.
	- **b.** Choose *Edit* → Assign QM order.

The text *Assign* appears in the order assignment column highlighted in green.

When you save the data, the system automatically copies the QM orders to the selected materials, and enters the QM order numbers into the respective fields in the material master record.

7. Save the data to copy the orders.

**Replacing QM Orders**

## <span id="page-15-0"></span>**Replacing QM Orders**

### **Use**

You can replace an existing QM order with another QM order or a new QM order.

### **Procedure**

1. Choose Logistics  $\rightarrow$  Quality management  $\rightarrow$  Quality planning  $\rightarrow$  Logistics master data  $\rightarrow$ *Material → QM cost order → Assign.* 

The initial screen for creating and assigning QM orders to materials appears.

2. In the screen area for the quality data selection, enter the plant, inspection type, and/or material*.*

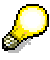

Note the following when entering selection criteria:

- You must at least specify the *plant*.
- Use the multiple selection function, if you want to use several different inspection types or materials.
- Use the class selection function, if you want to choose a material from a material class.
- 3. Depending on whether you want to replace the QM order with another existing order or with a new order, select the corresponding function (*Copy QM order* or *Create new order*).
- 4. Depending on your objective, choose one of the following steps:

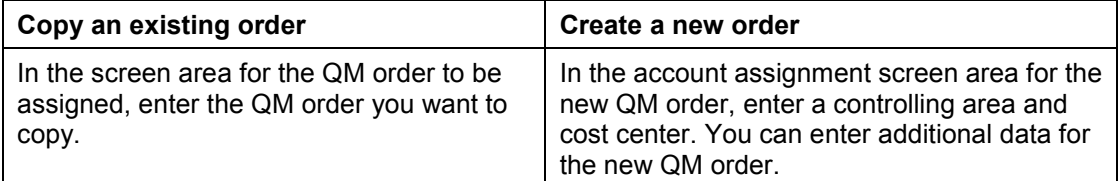

5. Choose *Program → Execute.* 

The system generates a list of all materials that correspond with the entered selection criteria.

- 6. To replace one or more QM orders for a certain material/inspection type combination with a new or existing order, proceed as follows:
	- a. Choose the materials for which you want to replace the order.
	- **b.** Choose *Edit* → Replace QM order.

The system displays the text *Replace* highlighted in gray in the order assignment column.

When you save the data, the system automatically replaces the QM orders for the chosen materials, and enters the corresponding order numbers into the respective fields in the material master record.

7. Save the data to replace the orders.

**Replacing QM Orders**

#### **Deleting Assignments**

## <span id="page-17-0"></span>**Deleting Assignments**

1. Choose Logistics  $\rightarrow$  Quality management  $\rightarrow$  Quality planning  $\rightarrow$  Logistics master data  $\rightarrow$ *Material → QM cost order → Assign.* 

The initial screen for creating and assigning QM orders to materials appears.

- 2. In the screen area for the quality data selection, enter the plant and inspection type.
- 3. You must select the *Copy QM order* function.
- 4. Choose *Program Execute.*

The system generates a list of all materials according to inspection type.

- 5. To delete one or more assignments, proceed as follows:
	- a. Choose the materials for which you want to delete the assignments.
	- **b.** Choose *Edit* → Delete assignment.

The text *Delete* appears in the order assignment column highlighted in red.

When you save the data, the system automatically deletes the QM order assignments for the selected materials. The QM orders are also deleted from the respective material master records.

6. Save the data to delete the order assignments.

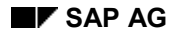

#### **Defining Report Variants**

## <span id="page-18-0"></span>**Defining Report Variants**

1. Choose Logistics  $\rightarrow$  Quality management  $\rightarrow$  Quality planning  $\rightarrow$  Logistics master data  $\rightarrow$ *Material → QM cost order → Assign.* 

The initial screen for creating and assigning QM orders to materials appears.

2. In the screen area for the quality data selection, enter the plant, inspection type and/or material*.*

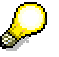

Note the following when entering selection criteria:

- You must at least specify the *plant*.
- Use the multiple selection function, if you want to use several different inspection types or materials.
- Use the class selection function, if you want to choose a material from a material class.
- 3. Depending on whether you want to create or copy a QM order, select the corresponding function (*Copy QM order* or *Create new order*).
- 4. In the account assignment screen area for the new QM order, enter a controlling area and cost center.
- 5. If necessary, enter additional data for the new QM order.
- 6. Depending on which type of report variant you want to define, proceed as follows:

#### **Definition of a Report Variant with a User-Defined Name**

a. Choose *Goto* - *Variants* - *Save as variant*.

The screen for variant and field attributes appears.

- b. Enter a variant name and a short description for the variant. If desired, activate one or more variant attributes (for example, background only, protect variant, do not display variant).
- c. Select the desired field attributes (optional).
- d. Save the data.

The system returns to the initial screen for maintaining variants, and displays the message that the variant has been saved.

#### **Definition of a Report Variant Using the User's Logon Name**

a. Choose *Program Execute.* 

The system generates a list of all materials that correspond to the entered selection criteria.

**b.** Choose Settings → Set variant.

The screen for the selection criteria appears with the logon user's name proposed as the variant name (U\_*USERNAME*).

c. Choose *Edit* - *Continue*.

#### **Defining Report Variants**

The screen for variant and field attributes appears.

- d. Enter a description for the variant. If required, select one or more variant attributes (for example, background only, protect variant or do not display variant).
- e. Select the desired field attributes (optional).
- f. Save the data.

The system returns to the screen with the selection criteria and displays the message that the variant has been saved.

**Retrieving, Displaying, or Deleting Report Variants**

## <span id="page-20-0"></span>**Retrieving, Displaying, or Deleting Report Variants**

### **Use**

If you have already defined a report variant, you can retrieve, display, or delete this report variant.

### **Procedure**

1. Choose Logistics  $\rightarrow$  Quality management  $\rightarrow$  Quality planning  $\rightarrow$  Logistics master data  $\rightarrow$ *Material → QM cost order → Assign.* 

The initial screen for creating and assigning QM orders to materials appears.

2. Choose one of the following menu options, depending on whether you want to retrieve, display, or delete a variant:

*Go to → Variants → Get Goto* - *Variants* - *Display*  $Go to → *Variants* → *Delete*$ 

#### **Confirming Activities for Inspection Operations**

## <span id="page-21-0"></span>**Confirming Activities for Inspection Operations**

### **Use**

You can confirm the activities for an inspection operation while recording inspection results or making the usage decision.

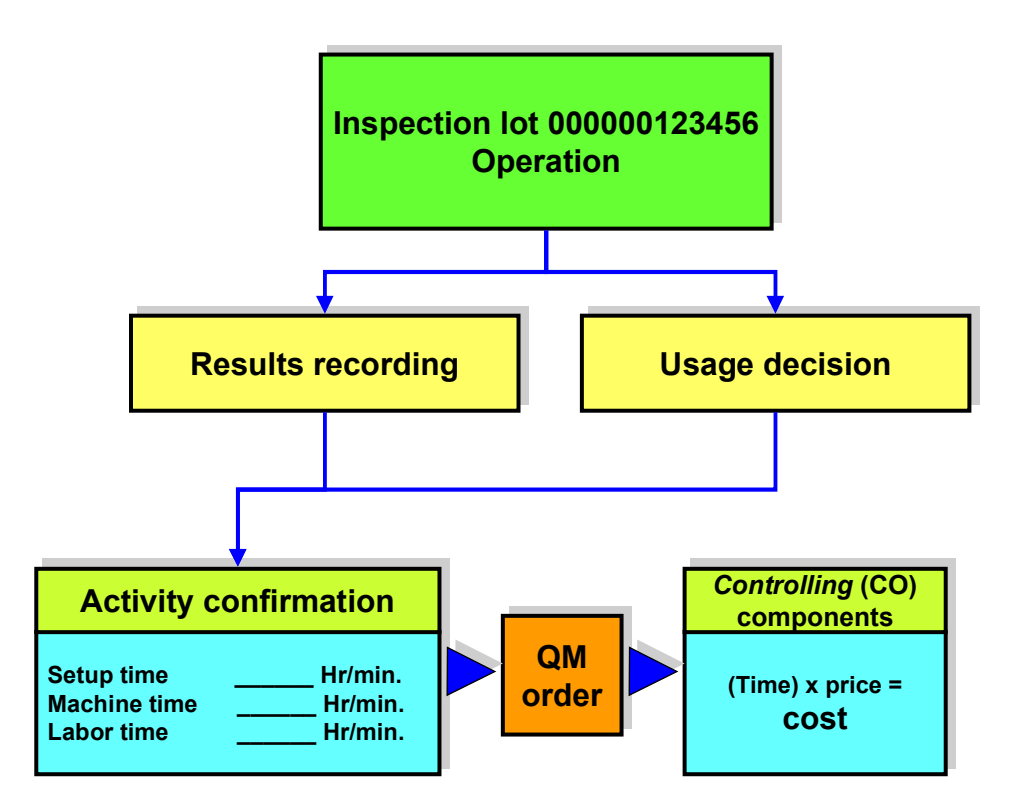

## **Prerequisites**

To be able to confirm activities for an inspection operation, you must make sure the following conditions have been met:

- Make sure the following master data has been maintained in the CO, PP and QM components:
	- Activity types (CO component)
	- Activity types and prices according to cost center (CO)
	- Work center assigned to cost center (PP component)
	- Maximum of six activity types defined for each work center (PP component)
	- Work center assigned to operation in plan (QM component)
	- Standard values defined for activity types in the operation (QM component)
- A QM order is assigned to the inspection lot

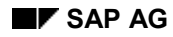

#### **Confirming Activities for Inspection Operations**

The inspection is carried out using an inspection plan

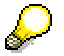

QM orders cannot be used to confirm activities for inspections during production (inspection lot origin 03 and 13). For these inspection types, use the **production order** as a cost collector for the confirmation of activities.

#### **Master Data for Confirmation of Activities**

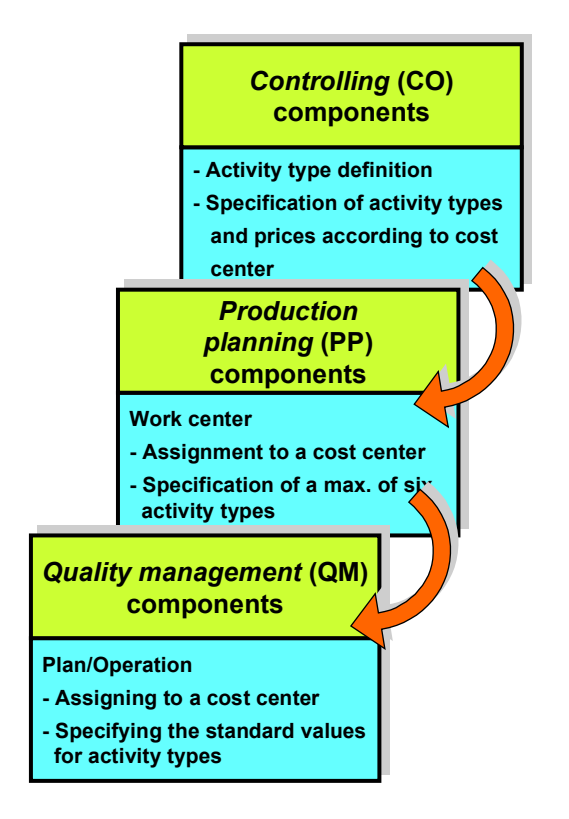

For more information, see Work Centers and Inspection Costs [Ext.].

## **Features**

### **Confirming Activities**

To confirm the activities for one or more operations while recording inspection results or making the usage decision, refer to one of the following procedures:

- Confirming Activities During Results Recording [Page [25\]](#page-24-0)
- Confirming Activities When Making the Usage Decision [Page [27\]](#page-26-0)

**Confirming Activities for Inspection Operations**

**Confirming Activities During Results Recording**

## <span id="page-24-0"></span>**Confirming Activities During Results Recording**

## **Prerequisites**

Once you have recorded and valuated the inspection results for a characteristic, you can also confirm the activities for the operation. Depending on the setting of the operation control key, the system displays the dialog box for entering the activity times automatically or you must call it up manually:

- If the confirmation indicator for the operation control key in QM Customizing is set to "**Milestone confirmation** " or "**Confirmation required**," the system automatically displays the dialog box for recording activities.
- If the confirmation indicator is set to "**Confirmation possible, but not necessary**," you must call up the dialog box for recording the activity times manually. To do this, choose  $E/dt \rightarrow$ *Confirm activities* in the characteristic overview

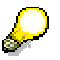

Only one person can confirm activities for a specific QM order at any given time. If several people try to confirm activities for the same QM order, the system displays a message indicating that the QM order is currently locked.

## **Procedure**

1. Enter the following data in the dialog box for recording activity times:

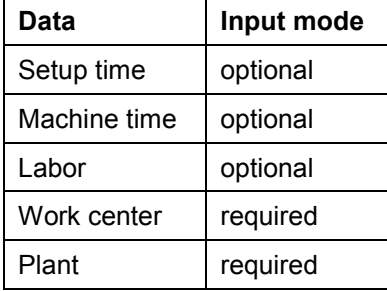

The dialog box also displays the previously confirmed activity times.

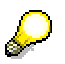

The system retrieves the work center from the corresponding operation in the inspection plan as a default value and proposes it when you make a confirmation. If a confirmation was already made for the operation, the system proposes the work center specified in the last confirmation. If the current inspections took place at another work center, you can confirm these with reference to this work center. The actual costs are determined on the basis of the activity types for the corresponding work center.

In QM, the alternative actual work center is only used to determine the actual costs on the basis of the actual activities. This work center has no effect on any other inspection lot processing functions (for example, results recording, quality control charts, QM information system).

#### **Confirming Activities During Results Recording**

- 2. Select *Continue* to close the dialog box and to return to the main screen in the results recording function.
- 3. Save the data.

**Confirming Activities When Making the Usage Decision**

## <span id="page-26-0"></span>**Confirming Activities When Making the Usage Decision**

### **Use**

When you record or change a usage decision, you can:

- Confirm the activity times for an inspection operation
- Cancel existing activity values for an operation When you cancel a value, the system deletes the confirmed values from the QM order.

Only one person can confirm activities for a specific QM order at any given time. If several people try to confirm activities for the same QM order, the system displays a message indicating that the QM order is currently locked.

## **Procedure**

1. On the main screen for the usage decision, choose  $E\text{dit} \rightarrow \text{Confirm activities.}$ 

The system displays the dialog box with the confirmation overview. It contains an overview of all activity confirmations that were recorded for the inspection operation.

- 2. Position the cursor on an operation in the dialog box and choose *Cancel confirmation* or *Record confirmation*. Depending on which function you use, the following occurs:
	- The system cancels the activity information for the selected operation.
	- The system displays a second dialog box, in which you can enter the activity times for the operation.
- 3. Enter the following data in the dialog box for recording activity times:

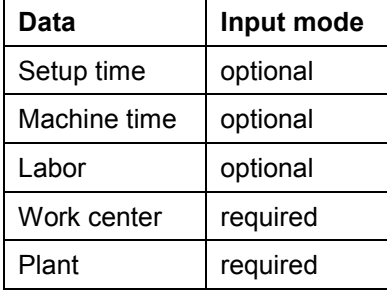

The dialog box also displays the previously confirmed activity times.

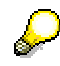

The system retrieves the work center from the corresponding operation in the inspection plan as a default value and proposes it when you make a confirmation. If a confirmation was already made for the operation, the system proposes the work center specified in the last confirmation. If the current inspections took place at another work center, you can confirm these with reference to this work center. The actual costs are determined on the basis of the activity types for the corresponding work center.

#### **Confirming Activities When Making the Usage Decision**

In QM, the alternative actual work center is only used to determine the actual costs on the basis of the actual activities. This work center has no effect on any other inspection lot processing functions (for example, results recording, quality control charts, QM information system).

- 4. Select *Continue* to close the dialog box.
- 5. Select *Continue* to close the dialog box for the confirmations overview and to return to the main screen.
- 6. Save the data.

#### **Evaluating QM Orders**

## <span id="page-28-0"></span>**Evaluating QM Orders**

### **Use**

The Quality Management (QM) component contains the following functions for displaying and evaluating the cost data associated with QM orders:

- Displaying QM orders by inspection type
- Displaying a cost report for a QM order
- Displaying a cost report for the confirmed activities for an inspection lot

## **Features**

#### **Displaying QM orders by inspection type**

With this function, you can generate a list of all materials for which QM orders are currently maintained. You can generate the list using a combination of the following selection criteria:

- Inspection type
- **Material**
- Plant
- QM order

The generated list includes all QM orders that exist in the system and that meet the entered selection criteria. The orders are listed in numerical order with the respective material number, material short text, inspection type, and inspection type description. For each order, you can:

- Display the QM order data contained in the material master.
- Display the data maintained in the Controlling component (CO) for a QM order.
- Change certain controlling data for the QM order.
- Print or download the list.
- Create and maintain variants.

#### **Displaying a cost report for a QM order**

When you record, change, or display usage decisions, you can display the cost report for a general or individual QM order. When you display a cost report for a general QM order, the system summarizes costs for all materials or inspection lots associated with the QM order.

The report contains the cost elements (for example, setup time, machine time or labor time), the confirmed activity times for each cost element, and the actual costs confirmed for each cost element.

For each order, you can also:

- Display the cost report as an SAP business graphic.
- Export the cost data to external applications (for example, Excel).
- Print the cost report.

#### **Evaluating QM Orders**

- Manipulate the data in the cost report (for example, you can sort the data or define threshold values).
- Expand or collapse data in the cost report.

#### **Displaying a Cost Report for the Confirmed Activities for an Inspection Lot**

If the costs for several inspection lots are accumulated in one QM order (collective order), you can use this function to evaluate the quality-related costs for activities that were confirmed for a single inspection lot during results recording or while making the usage decision.

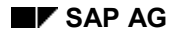

#### **Displaying QM Orders by Inspection Type**

## <span id="page-30-0"></span>**Displaying QM Orders by Inspection Type**

1. Choose Logistics  $\rightarrow$  Quality management  $\rightarrow$  Quality planning  $\rightarrow$  Logistics master data  $\rightarrow$ *Material → QM cost order → Evaluate.* 

The initial screen for the overview of QM orders appears.

2. Enter the required criteria for the database selection. You can enter any combination of *Inspection type, Material, Plant, and QM order.*

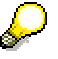

If you want to save the entered selection criteria as variants, choose *Goto*  $\rightarrow$  Variants  $\rightarrow$  Save as variant.

3. Choose *Program → Execute.* 

The system generates a list of QM orders on the basis of the entered selection criteria.

- 4. Position your cursor on a QM order or material in the list, and choose one of the following menu options based on your requirements:
	- *Edit Display material*
	- *Edit Display QM order*
	- *Edit Change QM order*

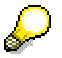

If the QM order list is very long, you can search for the material or QM order by using the search function. Choose *Edit* → Search for.

- 5. If you want to print or download the QM order list, choose one of the following menu options:
	- *List* - *Print*
	- *List* - *Download*

#### **Displaying a Cost Report for a QM Order**

## <span id="page-31-0"></span>**Displaying a Cost Report for a QM Order**

- 1. Choose Logistics  $\rightarrow$  Quality management  $\rightarrow$  Quality inspection  $\rightarrow$  Inspection lot processing → *Usage decision*, and then depending on your requirements:
	- *Record*
	- *Change*
	- *Display*
- 2. Enter an inspection lot on the initial screen that has a QM order assigned to it and choose *Continue*.
- 3. Choose *Extras* → Costs → Cost report QM order on the Usage Decision Overview screen. The system displays the cost report for the QM order.
- 4. To execute further functions for the cost report, choose one of the following menu options:
	- *– Report → Print* (Print cost report)
	- *Report* - *Export* (Export cost report)
	- *Report* - *Send* (Send cost report)
	- *– Edit → Threshold value* (Define threshold value)
	- *Edit* - *Sort ascending,* or *Edit* - *Sort descending* (Sort cost data)
	- *– Go to → Graphic* (Display business graphic)
	- *View* -*Hierarchy* (Change report hierarchy)

**Displaying Confirmed Activities for an Inspection Lot**

## <span id="page-32-0"></span>**Displaying Confirmed Activities for an Inspection Lot**

1. Choose *Logistics Quality management Quality inspection Inspection lot processing* → *Inspection lot* → *Display*.

The selection screen for inspection lots appears.

2. Enter an inspection lot that has a QM order (collective order) assigned to it and choose *Continue*.

The inspection lot overview screen appears.

3. Choose *Extras* - *Costs* - *Activity confirmation*.